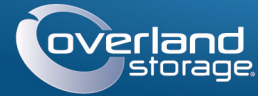

# Guide de mise en route rapide

AVERTISSEMENT: Pour prévenir tout choc électrique et dommage au matériel, **AVERTISSEMENT:** Pour prevenir tous choc electrique et acompage du materier,<br>prenez soin de débrancher tous les câbles d'alimentation avant de manipuler l'unité.

# **SnapScale X2®**

Nœud 2U

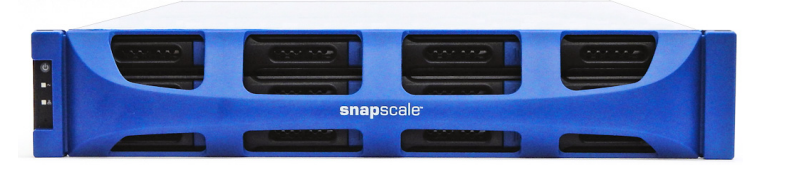

# **Étape 1**

Déballez l'unité en la plaçant ainsi que les disques sur une surface sûre. Retirez le film de plastique bleu. Tous les composants internes fournis en option (cartes d'extension, par exemple, ou mémoire supplémentaire) doivent être installés avant l'installation de l'appareil. Reportez-vous aux instructions d'installation et aux avertissements qui accompagnent ces composants.

# **Étape 2**

 $\blacksquare$ 

Le SnapScale X2 est livré avec un kit de rails coulissants facilitant l'installation dans un rack 19" (EIA-310). Les deux rails intérieurs sont identiques ; installez-les avec leurs extrémités avant pointant vers l'avant du nœud.

IMPORTANT : Les racks telco à deux montants ou les autres racks de moins de 29" NE SUPPORTERONT PAS le poids de cette unité.

### *Montage des rails intérieurs sur l'unité*

- **1.** Sélectionnez un **ensemble de rails** et faites glisser vers l'extérieur le rail intérieur jusqu'à la butée.
- **2.** Poussez vers l'avant le **loquet** du rail intérieur et retirez ce dernier.
- <span id="page-0-1"></span>**3.** Pour rétracter le **rail médian**, dégagez le verrou (1) et faites-le glisser dans (2) le rail extérieur.

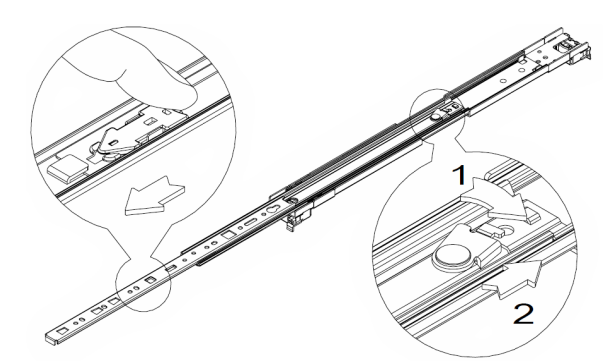

- **4.** Répétez les [étapes](#page-0-0) 1[–3](#page-0-1) pour l'**autre ensemble de rails**.
- <span id="page-0-2"></span>**5.** Alignez le **rail intérieur** sur le côté du **nœud**.

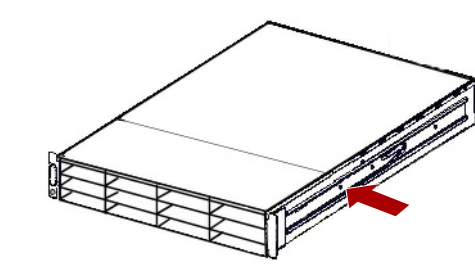

- <span id="page-0-3"></span>**6.** À l'aide des **vis** fournies, fixez le rail.
- **7.** Répétez les [étapes](#page-0-2) 5–[6](#page-0-3) pour l'**autre rail intérieur**.

### *Procédure facultative pour des rails épais*

Pour des rails standard de 3 mm ou moins, ignorez cette procédure et allez directement à [« Fixation des rails extérieurs à un rack à trous carrés ».](#page-0-4)

Dans le cas de racks avec des rails d'une **épaisseur supérieure à 3 mm**, il est impossible de fixer les anticheminants sans forcer, avec le risque d'endommager le kit de rails coulissants. Les équerres doivent être retirées à chaque extrémité des rails pour que les anticheminants soient correctement fixés.

- <span id="page-0-5"></span>**1.** Repérez l'**équerre** située à l'extrémité d'un rail et retirez la **vis** qui fixe l'équerre au rail.
- <span id="page-0-6"></span>**2.** En poussant l'**équerre** vers l'extrémité du rail, soulevez l'arrière de l'**équerre** pour la dégager et la retirer.
- <span id="page-0-7"></span>**3.** Répétez les [étapes](#page-0-5) 1–[2](#page-0-6) pour l'**autre extrémité** du rail.
- **4.** Répétez les [étapes](#page-0-5) 1–[3](#page-0-7) pour l'**autre rail**.
- **5.** À l'aide des **deux vis fournies**, fixez au rack les **extrémités arrière** des rails.

### <span id="page-0-4"></span>*Fixation des rails extérieurs à un rack à trous carrés*

- AVERTISSEMENT: Nous recommandons d'utiliser un élévateur mécanique ou de s'y prendre au moins à deux personnes pour soulever et aligner l'unité afin de prévenir tout risque de dommage corporel au cours de l'installation. Pendant l'installation ou le retrait de l'unité, manipulez le rack avec précaution afin d'éviter tout accident qui provoquerait des blessures corporelles ou endommagerait le matériel.
- <span id="page-0-0"></span>**1.** Positionnez l'avant de l'un des **rails** en ligne avec les trous de montage (1) du rail vertical avant et déplacez-le vers l'avant jusqu'à ce que les **anticheminants** traversent les trous.

- <span id="page-0-8"></span>**2.** Poussez le rail vers l'**extérieur du rack** (2) jusqu'à ce qu'il s'enclenche.
- <span id="page-0-9"></span>**3.** À l'**arrière** (3), faites glisser le rail extérieur pour l'insérer entre les rails verticaux (a) de ce côté et répétez les [étapes](#page-0-0) 1–[2](#page-0-8) pour le fixer (b). Assurez-vous que les trous arrière sont à la même hauteur que les trous avant afin que le rail soit d'équerre.
- **4.** Pour l'**autre rail**, répétez les [étapes](#page-0-0) 1–[3](#page-0-9).

Vérifiez que ce rail est bien monté à la même hauteur que le premier rail.

### *Installation dans le rack*

- **1.** Avec l'élévateur mécanique, positionnez le **nœud** en face du rack.
- **2.** Insérez les **rails intérieurs** dans les **rails médians** et faites glisser l'unité dans le rack.

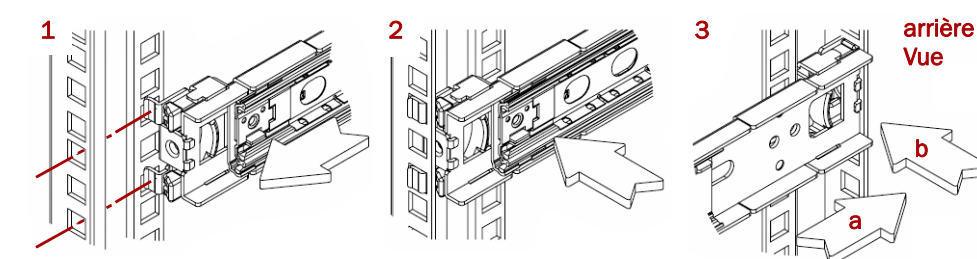

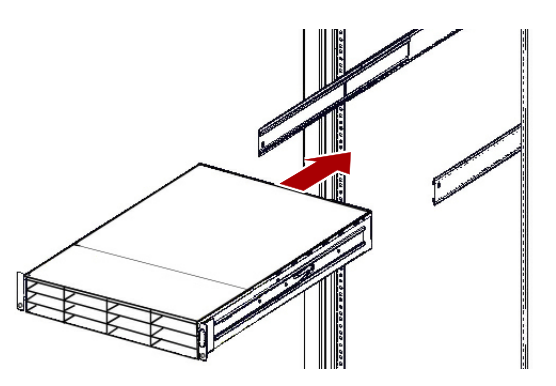

**3.** À l'aide de **quatre des vis fournies**, fixez le SnapScale à l'avant du rack.

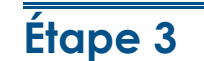

Le SnapScale X2 est livré avec huit boîtiers de disque vides (les disques sont vendus à part). Il est possible d'installer jusqu'à douze disques durs avec des boîtiers vides remplissant des baies vides.

IMPORTANT : Afin d'assurer une bonne ventilation et un bon refroidissement, *chaque* baie doit être occupée, soit par un disque dur, soit par un boîtier vide. Les baies vides

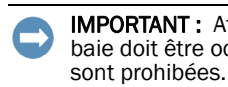

### *Installation des disques durs*

*REMARQUE : Ne retirez jamais les disques de leur boîtier, sous peine d'annuler la garantie.*

Une fois le nœud SnapScale dans le rack, procédez comme suit pour installer

les disques :

**1.** Retirez les **boîtiers vides** des baies destinés à accueillir des disques.

**2.** En partant du haut à gauche, positionnez un **disque dur** en face d'une **baie**.

**3.** Faites glisser le **boîtier** jusqu'à

**4.** Poussez-le jusqu'à ce que le **loquet** s'enclenche, verrouillant le disque dur dans la baie.

- <span id="page-0-10"></span>
- 
- la butée.
- <span id="page-0-11"></span>
- à installer.

**5.** Répétez les [étapes](#page-0-10) 2–[4](#page-0-11) pour **chacun** des autres disques durs

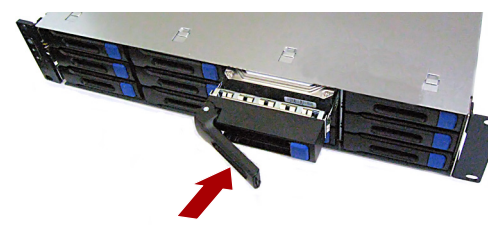

### *Fixation de la façade*

- -
- 

**1.** Positionnez la façade en alignant les bords supérieur et inférieur sur les **fentes supérieure et inférieure de la façade** situées à l'avant du nœud.

**2.** Poussez la **façade** dans l'unité jusqu'à ce que les aimants des extrémités se connectent et que la façade s'enclenche.

**3.** Vérifiez que la façade est correctement **alignée** et que toutes les diodes, ainsi que le panneau d'alimentation, sont bien visibles sur le côté gauche, en ligne avec le trou sur la collerette de la façade.

# **Étape 4**

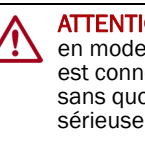

### *Branchement des câbles*

ATTENTION : Par défaut, le paramètre vitesse/duplex du SnapScale est configuré en mode auto-négociation. Le commutateur ou le concentrateur réseau auquel est connectée l'unité doivent également être configurés en mode auto-négociation, sans quoi le débit ou la connectivité réseau de l'unité risquent d'être sérieusement affectés.

\*10400584-001\* 10400584-001

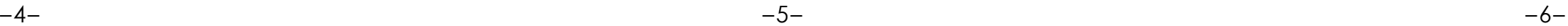

### **<http://support.overlandstorage.com>**

Vous pouvez trouver une assistance technique supplémentaire via Internet à la **[page web du support](http://support.overlandstorage.com)  [Overland Storage](http://support.overlandstorage.com)** ou en contactant Overland Storage à l'aide des informations qui se trouvent sur la page **[Contact Us](http://www.overlandstorage.com/company/contact-us/index.aspx)** (Nous contacter) de notre site Web.

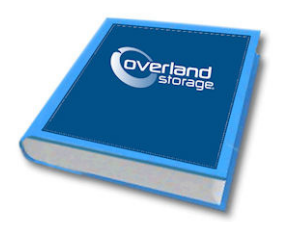

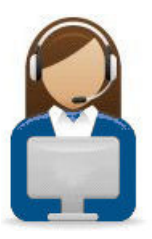

**1.** Vérifiez que tous les commutateurs **client** et **stockage** sont bien connectés à un onduleur.

Pour le basculement, vérifiez que les deux **commutateurs de stockage** sont bien branchés sur différents onduleurs, eux-mêmes branchés sur des sources d'alimentation différentes.

- **2.** À l'aide des deux câbles 1 Go fournis ou de deux câbles 10 Go en option, branchez les ports **Ethernet client** du nœud sur le commutateur client.
- **3.** À l'aide du câble 1 Go fourni ou d'un câble 10 Go en option, branchez le port **Ethernet stockage** du nœud sur l'un des commutateurs de stockage.

*REMARQUE : Le réseau côté stockage doit être isolé et appartenir de manière exclusive au cluster.*

- **4.** À l'aide du câble 1 Go fourni ou d'un câble 10 Go en option, branchez le port **Ethernet stockage** du nœud sur l'autre commutateur de stockage (pour le basculement).
- **5.** À l'aide du câble 1 Go fourni ou d'un câble 10 Go en option, connectez les deux commutateurs de stockage.

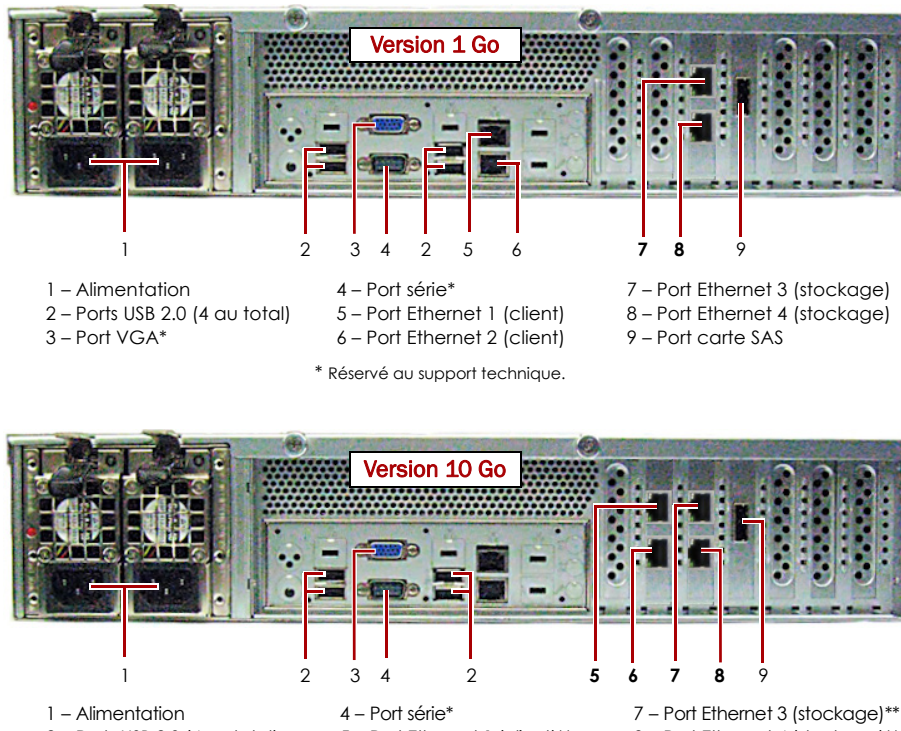

2 – Ports USB 2.0 (4 au total) 3 – Port VGA\*5 – Port Ethernet 1 (client)\*\* 6 – Port Ethernet 2 (client)\*\* 8 – Port Ethernet 4 (stockage)\*\* 9 – Port carte SAS\* Réservé au support technique.

\*\* Peut utiliser la carte SFP+ en option.

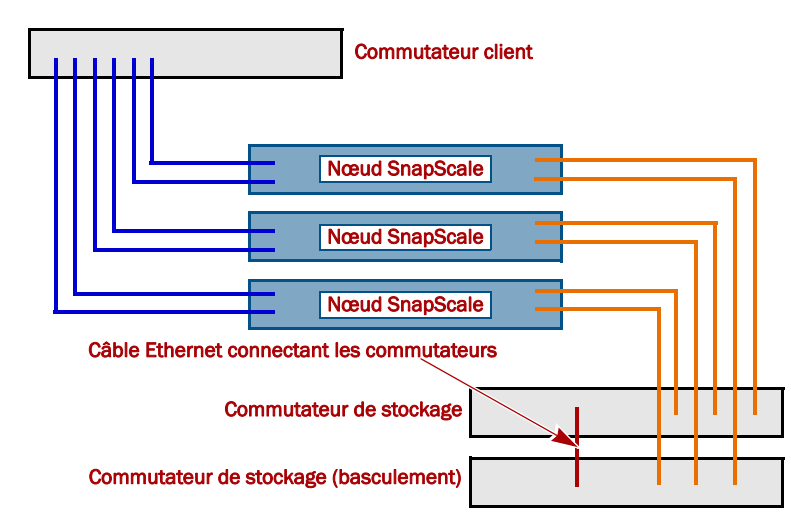

**6.** Branchez les deux **cordons d'alimentation** fournis sur les prises de courant alternatif du nœud, les autres extrémités étant branchées sur les **différents onduleurs**.

*REMARQUE : Les nœuds SnapScale ont été conçus pour fonctionner avec des onduleurs réseau ou des périphériques USB de marque APC permettant de les arrêter convenablement en cas de coupure de courant. Reportez-vous au Guide de l'administrateur de SnapScale pour savoir de manière détaillée comment les utiliser.*

**7.** Appuyez brièvement sur l'**interrupteur d'alimentation** avant pour mettre le nœud sous tension.

### *Important – À lire en premier*

Après une mise sous tension initiale avec de nouveaux disques, un nœud SnapScale met jusqu'à **10 minutes** pour initialiser complètement le nouveau nœud. Pendant ce temps, la diode d'état clignote en alternant entre le vert et l'orange.

ATTENTION : Ne coupez en aucun cas l'alimentation électrique pendant que le système est dans cet état ! Le nœud serait rendu inutilisable.

Une fois l'initialisation terminée, le système redémarre automatiquement et la diode d'état passe au vert fixe.

# **Étape 5**

IMPORTANT : Il faut un minimum de trois (3) nœuds pour créer un cluster SnapScale. Il n'est possible de créer le cluster que si tous les nœuds ont été installés et qu'ils sont sous tension.

Lorsque tous les nœuds sont installés et prêts, passez à l'[étape](#page-1-0) 6.

## <span id="page-1-0"></span>**Étape 6**

IMPORTANT : Les nœuds SnapScale sont configurés pour se procurer une adresse IP auprès d'un serveur DHCP sur le réseau client. Si aucun serveur DHCP n'est trouvé sur le réseau, le nœud adopte par défaut une adresse IP située dans la plage 169.254.xxx.xxx. Vous ne pourrez voir le nœud sur le réseau qu'après l'avoir détecté et lui avoir éventuellement attribué une adresse IP.

*REMARQUE : Vous pouvez également utiliser SnapServer Manager (SSM) pour repérer les nouveaux nœuds. Reportez-vous à [Connexion à l'aide de SnapServer Manager \(autre](#page-1-1)  [possibilité\)](#page-1-1).*

Cette procédure nécessite que les services de résolution de noms soient opérationnels (via DNS ou un service équivalent).

**1.** Vérifiez l'étiquette Find Me pour connaître le **nom du nœud**.

Par défaut, ce nom est « NODE-*nnnnnnn* », où *nnnnnnn* est le numéro du nœud. Le numéro du nœud est une chaîne exclusive, composée uniquement de chiffres, et qui figure sur une étiquette apposée en haut à l'arrière du nœud.

- **2.** Dans un navigateur Web, entrez le **nom du nœud comme URL**. Par exemple, entrez « http://NODE9876543 » (le nom par défaut du nœud SnapScale).
- **3.** Appuyez sur Entrée pour vous connecter à l'interface web d'administration.
- **4.** Dans la boîte de dialogue de connexion, saisissez **admin** comme nom d'utilisateur et comme mot de passe, puis cliquez sur OK.
- **5.** Avec l'**assistant de configuration initiale**, créez un nouveau cluster SnapScale ou ajoutez le nœud à un cluster existant.
- **6.** À la fin de l'assistant de configuration, vous aurez la possibilité d'**enregistrer** votre cluster.

Laissez-vous guider par les instructions qui s'affichent. Vous **ne pourrez bénéficier** du support technique et de la garantie que lorsque celle-ci aura été activée.

Votre SnapScale cluster est prêt à être configuré pour votre environnement spécifique.

### <span id="page-1-1"></span>*Connexion à l'aide de SnapServer Manager (autre possibilité)*

*REMARQUE : Si nécessaire, il est possible d'utiliser SnapServer Manager (SSM) pour se* 

*connecter aux nœuds.*

SnapServer Manager est une application d'administration qui fournit aux administrateurs une interface centralisée à partir de laquelle ils peuvent gérer sur le réseau n'importe quel SnapServer, n'importe quel cluster SnapScale ou n'importe quel nœud non initialisé. Vous pouvez installer SSM après l'avoir téléchargé depuis : <http://docs.overlandstorage.com/ssm>

SSM doit être installé sur un ordinateur résidant sur le même segment réseau

que vos nœuds.

**1.** Lancez **SSM**.

SSM détecte toutes les unités présentes sur son segment de réseau local (SnapServers, clusters SnapScale et nœuds non initialisés) et il affiche leurs informations. Si vous ne disposez pas de serveur DHCP, les éléments peuvent mettre un certain temps à apparaître sur le réseau.

*REMARQUE : Pour distinguer plusieurs nœuds non initialisés, vous devrez peut-être rechercher leurs noms de nœud par défaut (voir la procédure précédente).*

**2.** Dans SSM, cliquez sur le **nom du nœud** avec le bouton droit de la souris et sélectionnez **Launch Web Administration** (Lancer la gestion web).

**3.** Ouvrez une session dans l'**interface web d'administration**.

Entrez **admin** comme nom d'utilisateur et comme mot de passe, puis cliquez sur Login (Ouvrir une session).

**4.** Effectuez l'**assistant de configuration initiale** et la procédure

- 
- 
- d'**enregistrement**.

Votre SnapScale cluster est prêt à être configuré pour votre environnement spécifique.

# **Étape 7**

### *Guides d'utilisation*

Vous trouverez des explications détaillées sur le câblage et la configuration de vos SnapScalenœuds ou sur l'ajout d'autres nœuds au cluster dans le *Guide de l'administrateur SnapScale* ou dans les *Notes sur l'édition de RAINcloudOS*. Ces documents sont **disponibles en ligne** sur :

<http://docs.overlandstorage.com/snapscale>

La page web propose également des versions traduites du présent Guide de mise en route rapide.

### *Garantie et assistance technique*

Pour des informations générales sur l'assistance technique et la garantie, consultez notre page web **Contact Us** (Nous contacter) :

<http://www.overlandstorage.com/company/contact-us/index.aspx>

Pour savoir comment contacter le support technique d'Overland, allez sur notre page web **Contact Support** (Contacter le support) : <http://docs.overlandstorage.com/support>

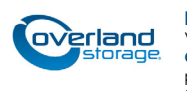